## **Instalar Mathematica**

## Guía paso a paso

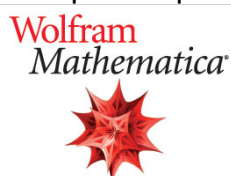

**Para acceder a la descarga y activación sigue los siguientes pasos descritos en el documento:**

1. **Regístrate en Wolfram con tu cuenta @usal.es**

Accede a esta dirección <https://account.wolfram.com/>

**2.- Recibirás un correo con el acceso a su descarga y posterior activación**

En el siguiente documento se explica el proceso detallado:

[Guía activación Mathematica](https://sicpd.usal.es/download/attachments/5178706/Guia%20Mathematica%20wolfram.pdf?version=1&modificationDate=1636546014000&api=v2)

**¿Aún necesitas ayuda?** SOP<sub>O</sub>

## Contenido relacionado

- [SPSS](https://sicpd.usal.es/display/LAZ/SPSS)
- [Antivirus ESET](https://sicpd.usal.es/display/LAZ/Antivirus+ESET) • [Software con licencia](https://sicpd.usal.es/display/LAZ/Software+con+licencia)
- [Instalar SPSS para estudiantes](https://sicpd.usal.es/display/LAZ/Instalar+SPSS+para+estudiantes)
- [Instalar SPSS para PDI](https://sicpd.usal.es/display/LAZ/Instalar+SPSS+para+PDI)

⋒

**AVISO:** Es obligatorio registrarse con la cuenta de correo USAL. No serán válidos los registros hechos con cuentas de hotmail, gmail, etc.